Cliccare sull'area ospiti della pagina: [http://www.fondazionemilano.eu/hp2022/Lingue/ospit](http://www.fondazionemilano.eu/hp2022/Lingue/ospiti)

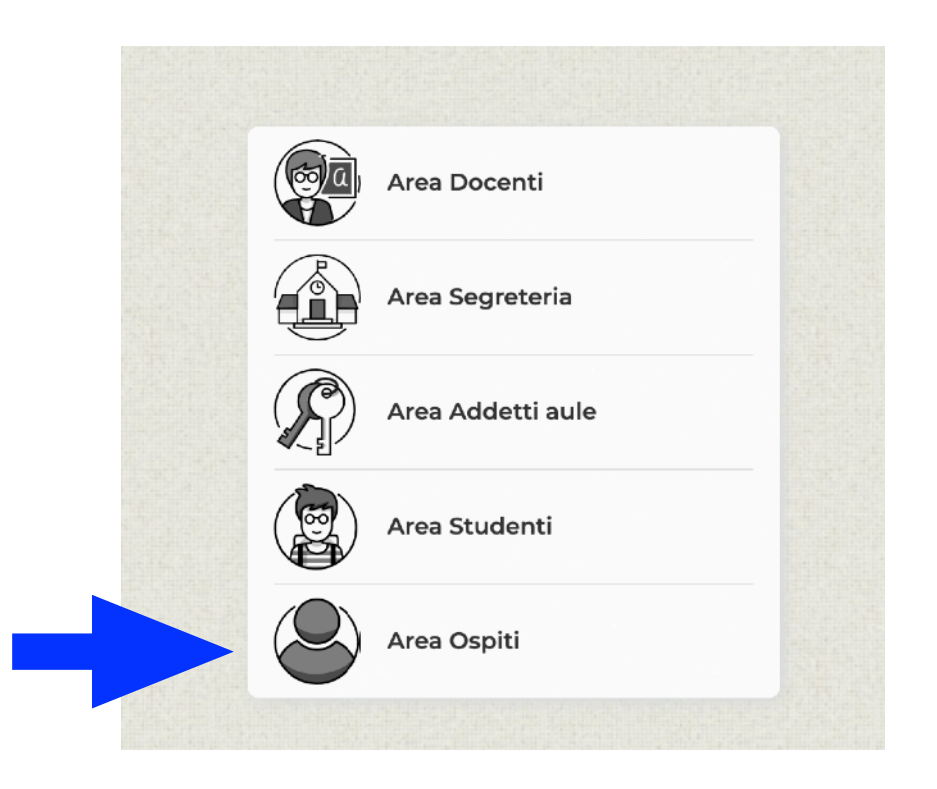

Cliccare sul simbolo della lente per aprire il menu a tendina e selezionare il corso desiderato (ad esempio Mediazione linguistica 1 per visualizzare l'orario del 1° anno di questo corso):

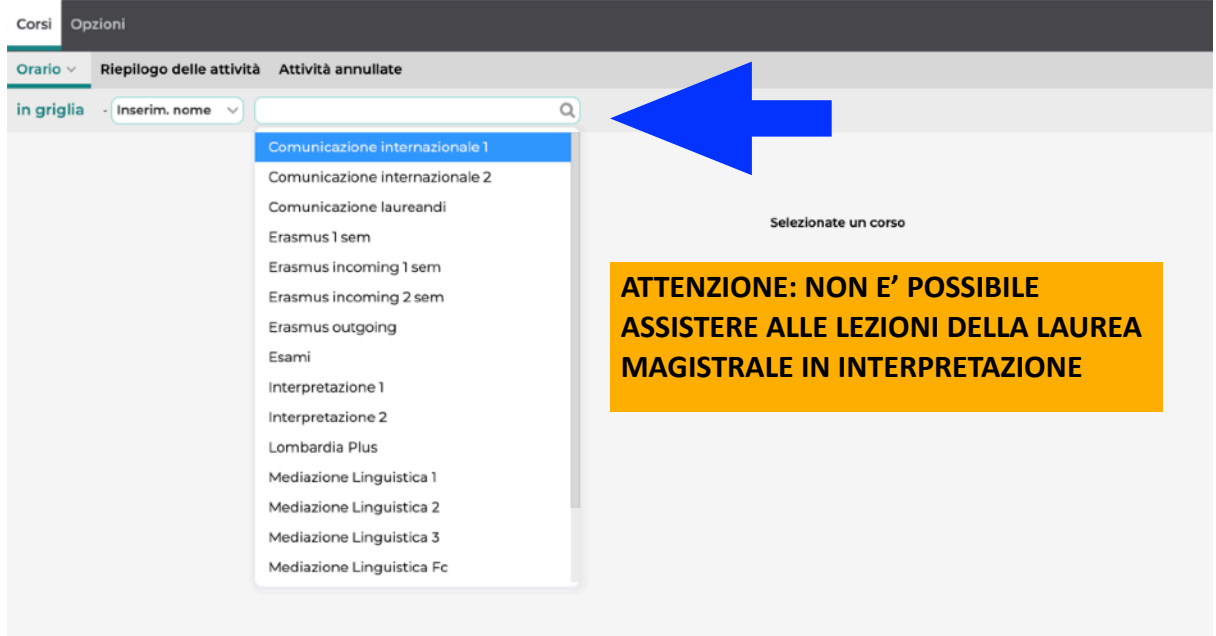

Cliccare sull'ultimo campo indicato dalla freccia per scegliere la combinazione linguistica:

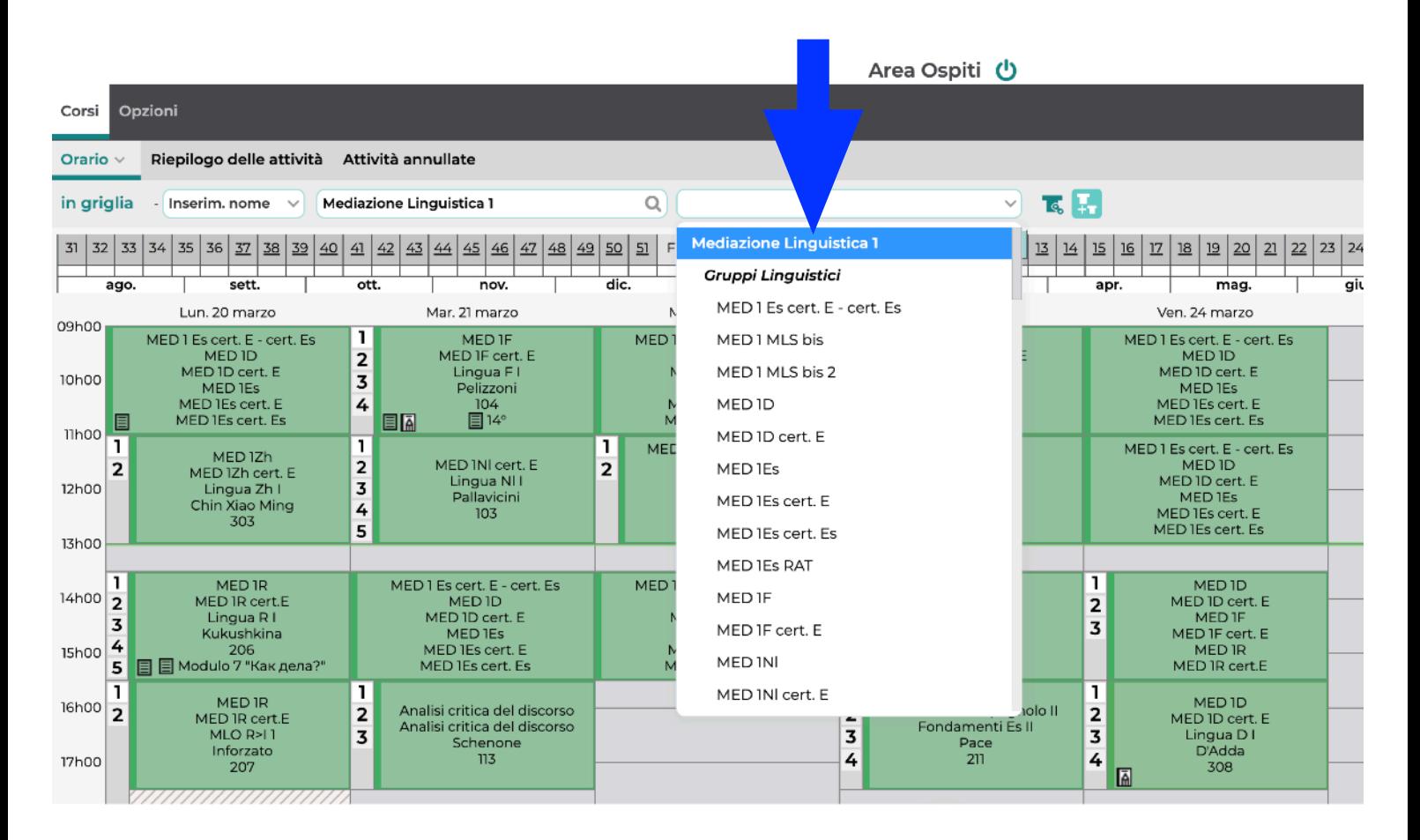

**D:** lingua tedesca **MLS:** mediazione linguistica scritta **E:** lingua inglese **MLO:** mediazione linguistica orale **Es:** lingua spagnola **F:** lingua francese **Nl:** lingua nederlandese **R:** lingua russa **note:** presa della note (modulo di mediazione linguistica orale) **tav:** traduzione a vista (modulo di mediazione linguistica orale) **SIM:** simultanea **Cons:** consecutiva **Lezioni in verde:** in presenza **Lezioni in rosso:** a distanza